# Scanner HP Scanjet Professional 3000 Guida d'uso

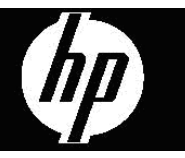

# **Sommario**

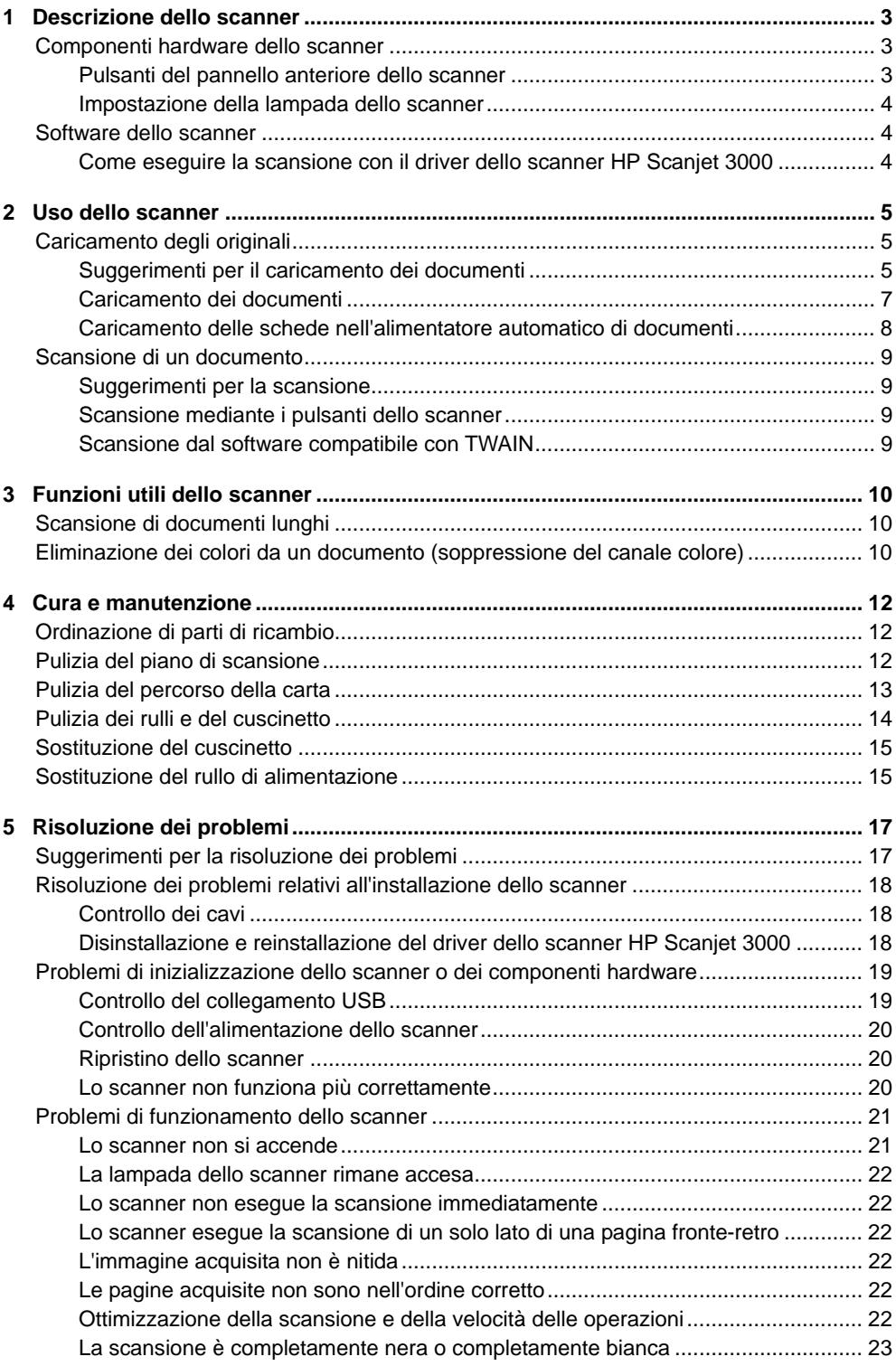

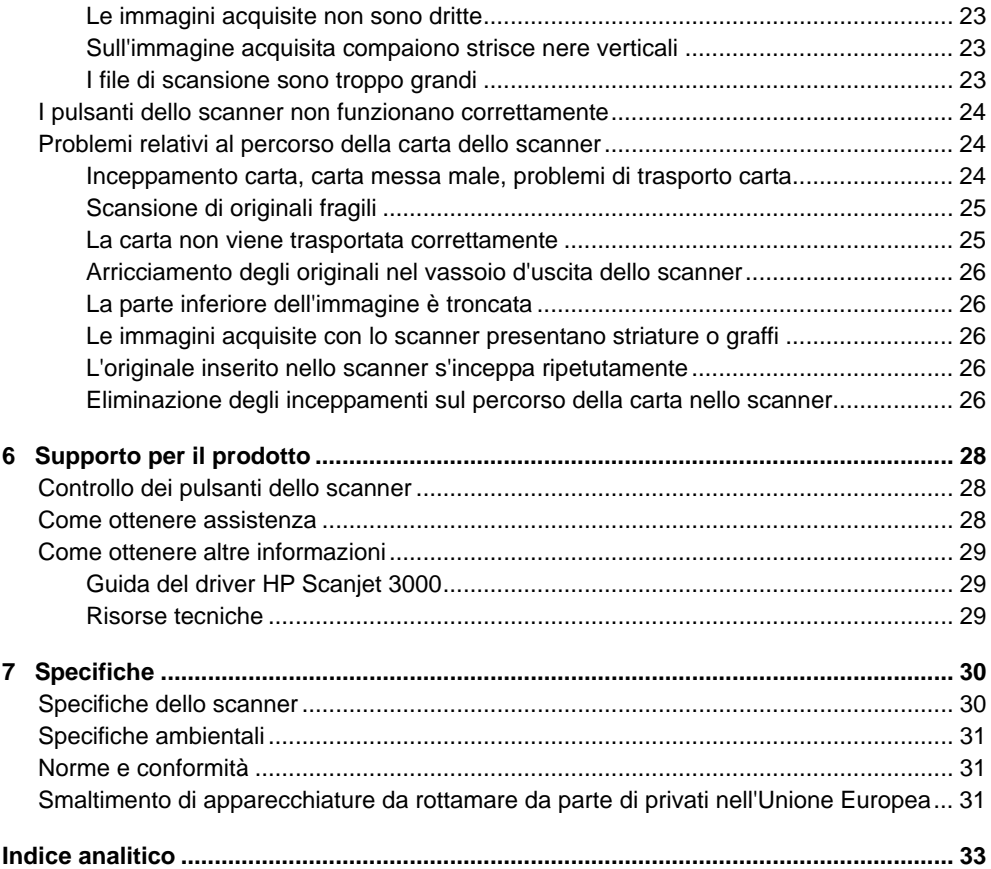

# <span id="page-4-0"></span>**1 Descrizione dello scanner**

La presente Guida d'uso contiene tutte le informazioni necessarie sullo scanner.

- [Componenti hardware dello scanner](#page-4-0)
- [Software dello scanner](#page-5-0)

# **Componenti hardware dello scanner**

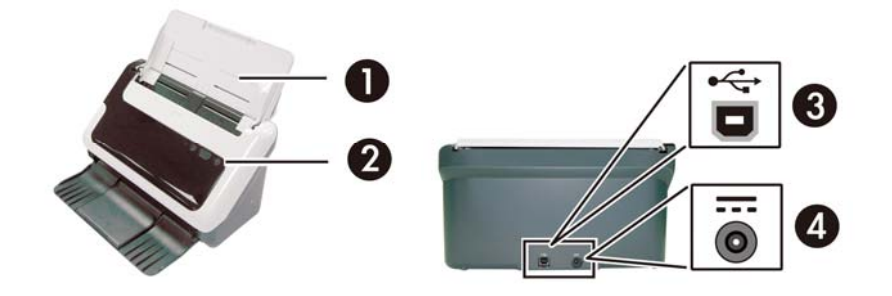

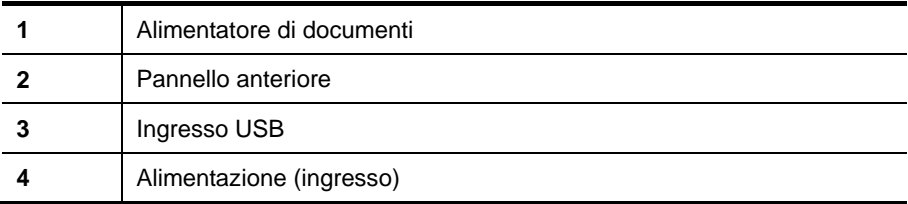

*Vedere anche* 

[Pulsanti del pannello anteriore dello scanner](#page-4-0)

#### **Pulsanti del pannello anteriore dello scanner**

Utilizzare il pulsante Scansione sul pannello anteriore dello scanner per avviare la scansione.

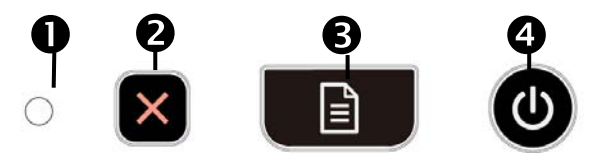

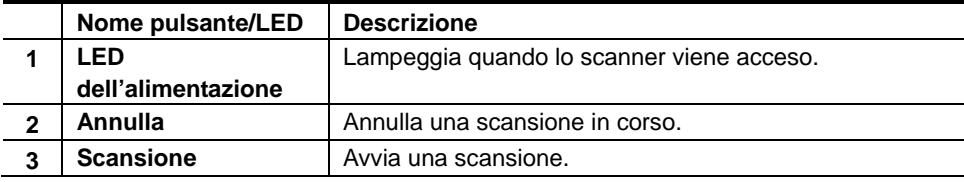

<span id="page-5-0"></span>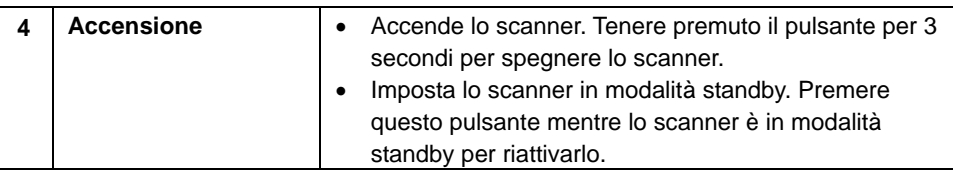

*Vedere anche* [Funzioni utili dello scanner](#page-11-0)

#### **Impostazione della lampada dello scanner**

La lampada dello scanner si spegne dopo ogni scansione. Dopo circa 15 minuti di inattività, lo scanner passa automaticamente alla modalità standby (risparmio energetico). Per avviare una scansione quando lo scanner è in modalità standby, premere il pulsante **Accensione** o caricare gli originali nell'alimentatore di documenti.

### **Software dello scanner**

Lo scanner viene fornito insieme a una serie di programmi di scansione e gestione documenti, tra cui:

- Driver dello scanner HP Scanjet 3000 (TWAIN e WIA)
- Programma Nuance OmniPage (TWAIN)
- Programma Nuance PaperPort (TWAIN)
- NewSoft Presto! Programma BizCard (TWAIN)

#### **Come eseguire la scansione con il driver dello scanner HP Scanjet 3000**

 $\triangle$ Per avviare una scansione, è necessario installare il driver dello scanner HP Scanjet 3000 e i programmi di scansione compatibili con TWAIN. HP consiglia di installare tutti i programmi inclusi. Avviare uno dei programmi. Selezionare l'origine dati TWAIN per visualizzare l'interfaccia utente TWAIN di HP Scanjet 3000. (Diversi programmi offrono diverse modalità di visualizzazione dell'interfaccia utente TWAIN. L'interfaccia viene spesso richiamata selezionando l'opzione "Impostazioni scanner" o "Acquisisci"). Fare clic sul pulsante Scansione sull'interfaccia utente TWAIN per avviare una scansione. Per ulteriori informazioni su come utilizzare il programma compatibile con TWAIN, fare riferimento alla Guida software del programma.

Utilizzare l'interfaccia utente TWAIN dello scanner HP Scanjet 3000 per avviare la scansione:

**Avvio della scansione:** caricare l'originale nell'alimentatore automatico di documenti e fare clic su **Scansione**. La scansione verrà completata utilizzando le impostazioni predefinite.

#### **Finestra di stato scansione**

Quando viene avviata la scansione, si apre la Finestra di stato scansione. Utilizzare questa finestra per completare le seguenti attività:

- Annullare una scansione.
- Completare la scansione ed elaborare il documento.

Per ulteriori informazioni, fare clic su **?** nell'interfaccia utente TWAIN dello scanner HP Scanjet 3000.

*Vedere anche* [Scansione di un documento](#page-10-0)

# <span id="page-6-0"></span>**2 Uso dello scanner**

Le sezioni seguenti descrivono lo scanner HP Scanjet e spiegano come eseguire la scansione di un documento originale.

- Caricamento degli originali
- Scansione di un documento

## **Caricamento degli originali**

Per informazioni sul corretto caricamento dei documenti, fare riferimento alle sezioni seguenti.

- [Suggerimenti per il caricamento dei documenti](#page-6-0)
- [Caricamento dei documenti](#page-8-0)
- [Caricamento di una scheda nell'alimentatore automatico di documenti](#page-9-0)

#### **Suggerimenti per il caricamento dei documenti**

• Verificare che i documenti abbiano le seguenti caratteristiche:

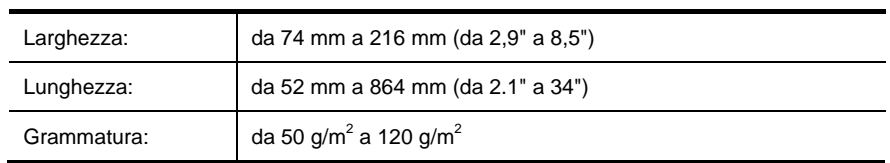

- Nell'interfaccia utente TWAIN dello scanner HP Scanjet 3000, impostare il formato pagina in modo tale da riflettere la lunghezza e larghezza del foglio da sottoporre a scansione.
- L'alimentatore automatico di documenti dello scanner accetta schede con le seguenti caratteristiche:

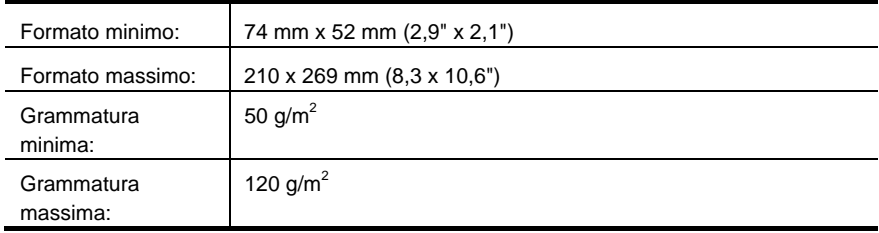

• La scansione dei seguenti tipi di documenti potrebbe causare inceppamenti della carta o danneggiare i documenti.

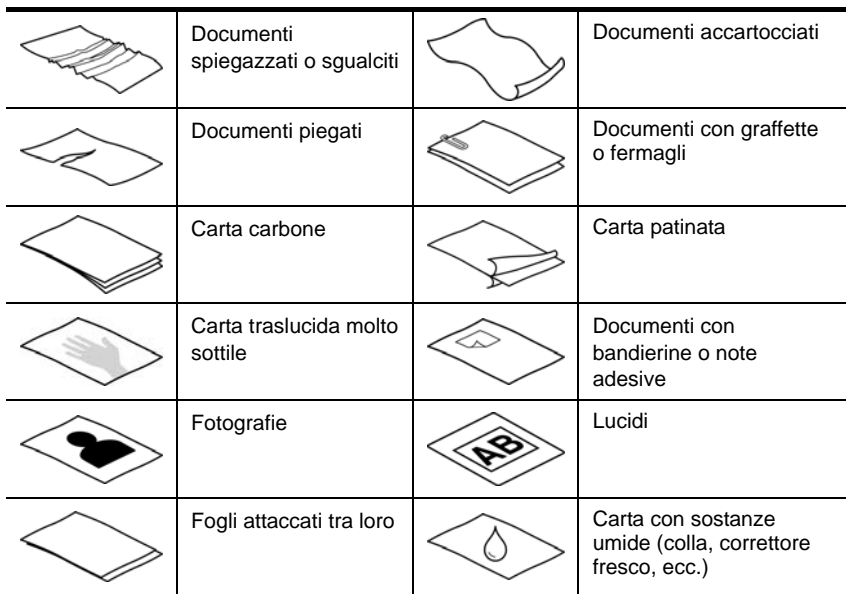

Come evitare inceppamenti della carta

- Prima di inserire il foglio nell'alimentatore automatico documenti, spianare bene ogni possibile piega o grinza della carta. Se il lato di entrata di un foglio è piegato, potrebbe verificarsi un inceppamento.
- Quando si caricano formati carta inferiori a 74 mm (2,9 pollici) per una dimensione (ad esempio, i biglietti da visita), posizionare le pagine in modo che il lato lungo sia parallelo alle guide della carta.
- Per eseguire la scansione di documenti fragili (ad esempio, foto o documenti con carta sgualcita o molto leggera), prima di caricarli nell'alimentatore automatico di documenti, inserirli in una foderina trasparente di buona consistenza e di larghezza non superiore a 216 mm (8,5 pollici).

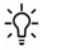

**SUGGERIMENTO:** se non si dispone di una foderina della misura giusta, utilizzare una cartellina con fori per raccoglitore. Ritagliare il lato con i fori in maniera da ottenere una larghezza non superiore a 216 mm (8,5").

- Verificare che lo sportello dell'alimentatore automatico documenti sia chiuso correttamente. Per chiudere correttamente lo sportello, premere finché non si sente un clic.
- Regolare le guide della carta in base alla larghezza dei documenti. Verificare che le guide della carta tocchino i due bordi dell'originale. Se c'è spazio tra le guide della carta e i bordi dei documenti, l'immagine acquisita potrebbe essere storta.
- Durante il caricamento dei documenti, posizionare delicatamente le pagine nell'alimentatore di documenti. Non inserire nell'alimentatore i documenti lasciandoli cadere e, una volta posizionati, non battere sul bordo superiore delle pagine.

<span id="page-8-0"></span>• Pulire i rulli di scansione ogni volta che sono sporchi o si effettua la scansione di un documento sul quale c'è del testo scritto a matita.

*Vedere anche* [Pulizia dei rulli e del piano di scansione](#page-13-0) [Problemi del percorso della carta](#page-25-0)

#### **Caricamento dei documenti**

**1.** Aprire l'estensione dell'alimentatore documenti e l'estensione del vassoio di uscita.

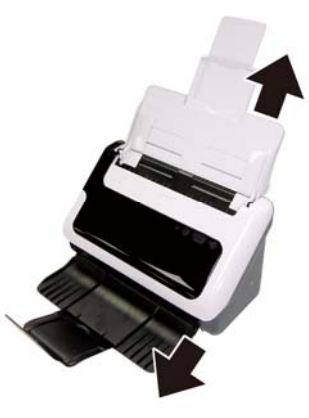

**2.** Regolare le guide della carta in base alla larghezza dei documenti. Fare attenzione a non stringere eccessivamente le guide in quanto ciò potrebbe compromettere la corretta alimentazione della carta.

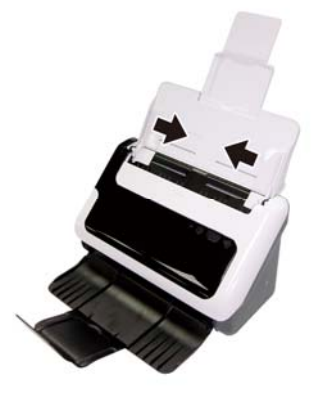

Per la scansione di originali di piccole dimensioni (ad esempio, gli assegni), è molto importante che le guide della carta aderiscano perfettamente ai bordi dell'originale.

**3.** Smazzare le pagine per accertarsi che non siano attaccate l'una all'altra. Smazzare il bordo che sarà rivolto verso l'alimentatore in una direzione, quindi smazzare lo stesso bordo nella direzione opposta.

<span id="page-9-0"></span>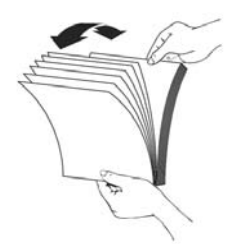

**4.** Allineare i bordi dei documenti battendo le pagine su un tavolo. Ruotare le pagine di 90 gradi e ripetere l'operazione.

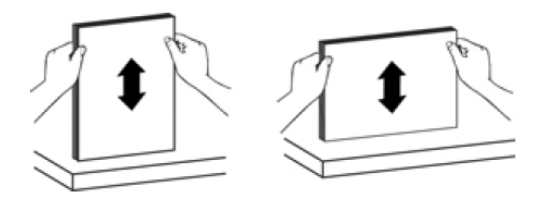

**5.** Caricare documenti singoli a faccia in giù con la parte superiore delle pagine rivolte verso il basso.

Caricare documenti fronte-retro con la prima pagina a faccia in giù e la parte superiore della pagina rivolta verso il basso.

*Per ottenere risultati ottimali, non inserire nell'alimentatore i documenti lasciandoli cadere e, una volta posizionati, non battere sul bordo superiore delle pagine.* 

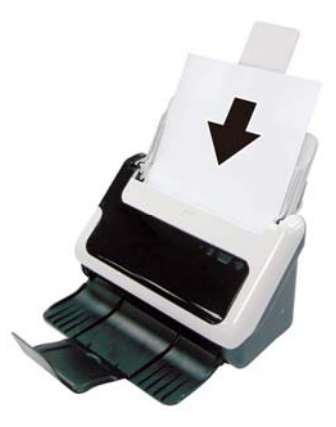

**6.** Verificare che le guide della carta siano allineate ai bordi delle pagine.

#### **Caricamento delle schede nell'alimentatore automatico di documenti**

Per caricare una scheda nell'alimentatore automatico documenti, fare quanto segue:

**1.** Posizionare le schede a faccia in giù con il lato più lungo parallelo all'alimentatore di documenti.

<span id="page-10-0"></span>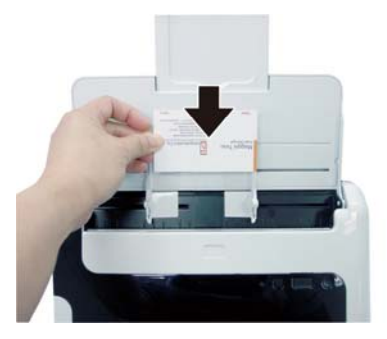

**2.** Regolare le guide della carta in modo da centrare l'originale. Assicurarsi che le guide della carta tocchino i due bordi dell'originale.

## **Scansione di un documento**

Le sezioni che seguono descrivono come acquisire originali tramite lo scanner e il software dello scanner.

- [Suggerimenti per la scansione](#page-10-0)
- [Scansione mediante il pulsante dello scanner](#page-10-0)
- [Scansione dal software compatibile con TWAIN](#page-10-0)

#### **Suggerimenti per la scansione**

- Per ridurre il rischio di inceppamenti della carta, utilizzare impostazioni di scansione che indichino con precisione il formato della pagina di cui si sta eseguendo la scansione.
- Per annullare la scansione, premere Annulla.

#### **Scansione mediante i pulsanti dello scanner**

Per eseguire una scansione utilizzando i pulsanti dello scanner, fare quanto segue:

- **1.** Caricare gli originali.
- **2.** Premere il pulsante Scansione per avviare la scansione. Verrà visualizzata la Finestra di stato scansione e l'immagine acquisita verrà salvata nel percorso predefinito oppure nel percorso specificato dall'utente.

#### **Scansione dal software compatibile con TWAIN**

È possibile eseguire la scansione di un'immagine o di un documento direttamente in un programma purché questo sia compatibile con TWAIN. Generalmente, il programma è compatibile se dispone di un'opzione di menu quale **Acquisisci**, **Scansione**, **Importa nuovo oggetto** o **Inserisci**. In caso di dubbi sulla compatibilità o sul comando da utilizzare, consultare la documentazione dell'applicazione.

- **1.** Avviare il software di scansione e selezionare l'origine dati TWAIN.
- **2.** Selezionare le impostazioni appropriate per i documenti di cui si desidera eseguire la scansione.
- **3.** Eseguire le operazioni appropriate per completare la scansione.

Per maggiori informazioni, vedere la Guida online del software di scansione.

# <span id="page-11-0"></span>**3 Funzioni utili dello scanner**

Le seguenti funzionalità di scansione potrebbero risultare molto interessanti per i professionisti della gestione documenti. Queste funzionalità sono disponibili da qualunque applicazioni TWAIN per la gestione documenti che consenta la modifica delle impostazioni di scansione nella relativa interfaccia utente.

- [Scansione di documenti lunghi](#page-11-0)
- [Eliminazione dei colori da un documento](#page-11-0)

## **Scansione di documenti lunghi**

Per impostazione predefinita, lo scanner HP Scanjet 3000 accetta originali di formato fino a 216 mm x 356 mm (8,5"x 14"). Si può scegliere di eseguire la scansione di una singola pagina fino a 216 mm x 864 mm  $(8,5" \times 34")$ .

**NOTA:** per eseguire la scansione di pagine di lunghezza superiore a 355 mm (14"), selezionare Pagina lunga nell'opzione relativa al formato di scansione nella scheda Carta dell'interfaccia utente TWAIN dello scanner HP Scanjet 3000. Specificare la lunghezza e larghezza del documento lungo oppure lo scanner considererà una lunghezza massima di 863 mm (34") per la scansione.

Per abilitare la scansione di una pagina lunga nell'interfaccia utente TWAIN dello scanner HP Scanjet 3000 TWAIN, fare quanto segue:

- **1.** Aprire il programma di scansione compatibile con TWAIN.
- **2.** Selezionare l'origine dati TWAIN. Diversi programmi offrono diverse modalità di visualizzazione dell'interfaccia utente TWAIN. L'interfaccia viene spesso richiamata selezionando l'opzione "Impostazioni scanner" o "Acquisisci". Verrà visualizzata l'interfaccia utente TWAIN dello scanner HP Scanjet 3000.
- **3.** Premere la scheda Carta, selezionare Personalizza nell'elenco a discesa Ritaglio.
- **4.** Selezionare Pagina lunga nell'elenco a discesa Formato scansione.
- **5.** Immettere lunghezza e larghezza nell'opzione Formato.
- **6.** Scegliere l'unità di misura nell'elenco a discesa Unità di misura.

**NOTA:** HP consiglia di eseguire la scansione di pagine lunghe singolarmente ad una risoluzione di 300 dpi o inferiore.

# **Eliminazione dei colori da un documento (soppressione del canale colore)**

Con lo scanner HP Scanjet 3000, è possibile eliminare un canale colore (rosso, verde o blu). L'eliminazione dei colori dalla scansione potrebbe ridurre le dimensioni del file di scansione e migliorare i risultati del riconoscimento ottico dei caratteri (OCR).

Per selezionare i colori da eliminare da una scansione nell'interfaccia utente TWAIN dello scanner HP Scanjet 3000, fare quanto segue:

<sup>₩</sup> **NOTA:** alcuni software di scansione e destinazione potrebbero non supportare tutti i formati pagina accettati dallo scanner.

- **1.** Avviare il software di scansione e selezionare l'origine dati TWAIN.
- **2.** Nell'interfaccia utente TWAIN, premere la scheda Elimina colore, selezionare il colore da eliminare nell'elenco a discesa Colore.

Per informazioni sulle impostazioni di eliminazione dei colori, fare riferimento alla guida in linea del software di scansione utilizzato.

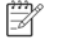

**NOTA:** il filtro del canale colore viene applicato solo alle scansioni in scala dei grigi e in bianco e nero.

# <span id="page-13-0"></span>**4 Cura e manutenzione**

Questa sezione contiene informazioni su come avere cura ed eseguire la manutenzione dello scanner.

- [Ordinazione di parti di ricambio](#page-13-0)
- [Pulizia del piano di scansione](#page-13-0)
- [Pulizia del percorso della carta](#page-14-0)
- [Pulizia dei rulli e del cuscinetto](#page-14-0)
- [Sostituzione del cuscinetto](#page-15-0)
- [Sostituzione del rullo di alimentazione](#page-16-0)

La pulizia periodica dello scanner garantisce scansioni di alta qualità. Il tempo da dedicare alla cura e manutenzione dello scanner dipende da vari fattori, come la frequenza di utilizzo e l'ambiente. La pulizia ordinaria va eseguita in base alla necessità.

**ATTENZIONE:** prima di inserire una pagina nell'alimentatore automatico di Δ documenti, verificare che sulla pagina non sia presente colla fresca, correttore fresco o altre sostanze che potrebbero penetrare all'interno dello scanner.

Verificare altresì che la pagina non presenti grinze, arricciamenti, fermagli, punti metallici o altro materiale annesso.

### **Ordinazione di parti di ricambio**

È possibile acquistare le parti di ricambio per lo scanner.

- **1.** Visitare il sito Web delle parti per gli scanner HP all'indirizzo [www.hp.com/buy/parts](http://www.hp.com/buy/parts)
- **2.** Selezionare la lingua, quindi fare clic sulla freccia.

### **Pulizia del piano di scansione**

È necessario pulire periodicamente entrambe le strisce sul piano di scansione. Se sulle due piccole strisce di materiale riflettente grigio sono presenti dei residui, spolverarle delicatamente.

Per pulire le strisce sul piano di scansione, fare quanto segue:

- **1.** Tenere premuto per 3 secondi il pulsante **Accensione** per spegnere lo scanner, quindi scollegare il cavo USB e il cavo di alimentazione dallo scanner.
- **2.** Aprire lo sportello dello scanner.
- **3.** Pulire il piano di scansione con un panno morbido, senza pelucchi e inumidito con un po' di detergente neutro.
- **ATTENZIONE:** Per pulire il piano di scansione, utilizzare solo detergenti per vetri.  $\wedge$ Evitare i detergenti contenenti abrasivi, l'acetone, il benzene e il tetracloruro di carbonio che possono danneggiarlo. Evitare inoltre l'alcool isopropilico perché può lasciare delle striature sul vetro.

Non spruzzare il detergente per vetri direttamente sul piano di scansione. Se si utilizza una quantità eccessiva di detergente, questo potrebbe penetrare nello scanner e danneggiarlo.

<span id="page-14-0"></span>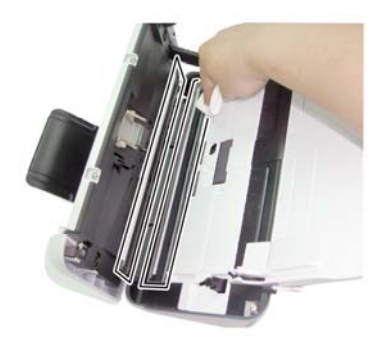

- **4.** Asciugare il piano con un panno asciutto, morbido e senza pelucchi.
- **5.** Spolverare delicatamente le due strisce di piccole dimensioni di materiale riflettente grigio con un panno asciutto, morbido e privo di lanugine.
- **6.** Chiudere lo sportello dello scanner e quindi ricollegare il cavo USB e l'alimentatore allo scanner.

## **Pulizia del percorso della carta**

Se le immagini acquisite presentano striature o graffi, pulire il percorso della carta utilizzando l'apposito panno di pulizia HP.

₩ **NOTA:** se la carta si inceppa di frequente, pulire i rulli.

Per pulire il percorso della carta, fare quanto segue.

- **1.** Partendo dall'incavo, aprire la confezione sigillata contenente il panno HP per la pulizia del percorso della carta. Fare attenzione a non strappare il foglio all'interno.
- **2.** Estrarre il panno e aprirlo.
- **3.** Mettere il panno aperto nell'alimentatore documenti.

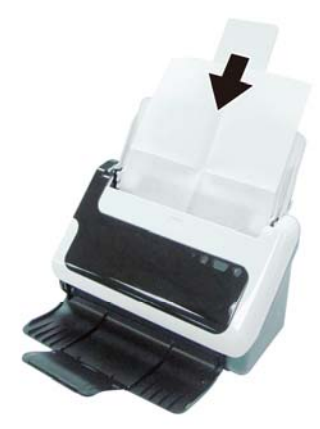

- **4.** Premere il pulsante Scansione sullo scanner per far entrare il panno nello scanner.
- **ATTENZIONE:** attendere qualche minuto per permettere ai componenti di  $\wedge$ asciugarsi prima di inserire la carta nell'alimentatore di documenti.
- <span id="page-15-0"></span>**5.** Inserire al massimo cinque pagine di carta nello scanner. Eseguire la scansione e osservare i risultati.
- **6.** Se compaiono ancora delle striature, ripetere i passi dal 3 al 4. Il panno di pulizia può essere riutilizzato fino a cinque volte in un periodo di tempo di 30 minuti. Dopodiché, il panno si asciugherà.

Se, nonostante l'utilizzo ripetuto del panno di pulizia, le striature rimangono, pulire i rulli.

## **Pulizia dei rulli e del cuscinetto**

Pulire i rulli e il cuscinetto nei casi seguenti:

- In linea generale, i rulli e il cuscinetto vanno puliti ogni 5.000 scansioni. Si noti che questa indicazione potrebbe variare in relazione alla tipologia di documenti sottoposti a scansione.
- Se la pulizia del percorso della carta non ha consentito di rimuovere striature e i graffi dalle immagini acquisite.
- Si sono verificati frequenti inceppamenti della carta.

Per pulire i rulli, procedere come segue:

- **1.** Tenere premuto il pulsante **Accensione** per 3 secondi per spegnere lo scanner, quindi scollegare il cavo USB e il cavo di alimentazione dallo scanner.
- **2.** Aprire lo sportello dello scanner.77
- **3.** Asportare qualsiasi traccia di lanugine o polvere dai rulli e dal cuscinetto utilizzando aria compressa o un panno pulito inumidito con alcol isopropilico.

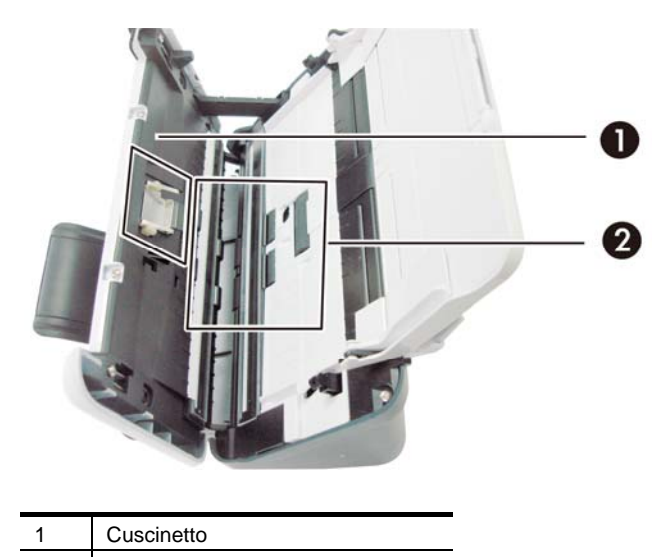

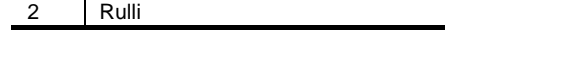

- **4.** Chiudere lo sportello dello scanner e quindi ricollegare il cavo USB e l'alimentatore allo scanner.
- **5.** Premere il pulsante **Accensione** per accendere lo scanner.
- Δ **ATTENZIONE:** quando si pulisce il cuscinetto, fare attenzione che il panno non si incastri tra le parti metalliche.

## <span id="page-16-0"></span>**Sostituzione del cuscinetto**

Sostituire il cuscinetto nei seguenti casi:

- Se la finestra di dialogo **Manutenzione consigliata** indica che è necessaria la manutenzione.
- Se la carta continua ad incepparsi con frequenza, nonostante la pulizia del cuscinetto.

Lo scanner include un kit di ricambio del cuscinetto. Il kit di ricambio del cuscinetto contiene un cuscinetto e le istruzioni per l'installazione. Per ordinare un altro kit di ricambio, visitare il sito Web all'indirizzo [www.hp.com/support.](http://www.hp.com/support)

**NOTA:** Il kit di ricambio del cuscinetto è un materiale di consumo e non è coperto dalla garanzia, né dai contratti di assistenza tecnica standard.

Per sostituire il cuscinetto, procedere come segue:

- **1.** Tenere premuto il pulsante **Accensione** per 3 secondi per spegnere lo scanner, quindi scollegare il cavo USB e il cavo di alimentazione dallo scanner.
- **2.** Sostituire il cuscinetto come descritto nelle istruzioni di installazione fornite con il kit di ricambio.
- **3.** Chiudere lo sportello dello scanner e quindi ricollegare il cavo USB e l'alimentatore allo scanner.

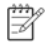

**NOTA:** HP consiglia di sostituire il cuscinetto ogni 30.000 scansioni.

### **Sostituzione del rullo di alimentazione**

Sostituire il rullo di alimentazione nei seguenti casi:

- La finestra di dialogo **Manutenzione consigliata** indica che è necessaria la manutenzione.
- Se la carta continua ad incepparsi con frequenza, nonostante la pulizia del rullo di alimentazione.

Il kit di ricambio contiene un rullo e le istruzioni di installazione. Per ordinare il kit di ricambio, visitare il sito Web all'indirizzo [www.hp.com/support.](http://www.hp.com/support)

**NOTA:** il kit di ricambio dei rulli è un materiale di consumo e non è coperto dalla garanzia, né dai contratti di assistenza tecnica standard.

Per sostituire i rulli, procedere come segue:

- **1.** Tenere premuto il pulsante **Accensione** per 3 secondi per spegnere lo scanner, quindi scollegare il cavo USB e il cavo di alimentazione dallo scanner.
- **2.** Sostituire i rulli come descritto nelle istruzioni di installazione fornite con il kit di ricambio.

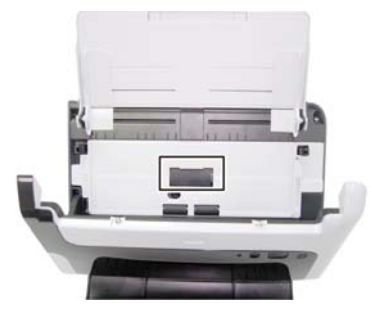

学

- **3.** Chiudere lo sportello dello scanner e quindi ricollegare il cavo USB e l'alimentatore allo scanner.
	- **NOTA:** HP consiglia di sostituire il rullo di alimentazione ogni 100.000 scansioni.

# <span id="page-18-0"></span>**5 Risoluzione dei problemi**

Questa sezione fornisce le soluzioni ai problemi più comuni che possono verificarsi sullo scanner.

- [Suggerimenti per la risoluzione dei problemi](#page-18-0)
- [Risoluzione dei problemi relativi all'installazione dello scanner](#page-19-0)
- [Problemi di inizializzazione dello scanner o dei componenti hardware](#page-20-0)
- [Problemi di funzionamento dello scanner](#page-22-0)
- [I pulsanti dello scanner non funzionano correttamente](#page-25-0)
- [Problemi relativi al percorso della carta dello scanner](#page-25-0)

Per ulteriori informazioni sulla risoluzione dei problemi, premere il pulsante ? nell'interfaccia utente TWAIN dello scanner HP Scanjet 3000.

## **Suggerimenti per la risoluzione dei problemi**

Semplici problemi come il piano di scansione sporco o i cavi lenti possono essere la causa di una scarsa qualità delle scansioni, di un funzionamento anomalo o del malfunzionamento dello scanner. In caso di problemi durante le operazioni di scansione, effettuare sempre i controlli di seguito elencati.

- Se gli output di scansione sono di scarsa qualità, verificare che le strisce di vetro all'interno dell'alimentatore di documenti non siano macchiate o sporche. Se lo sono, è necessario pulirle.
- Se si esegue la scansione di un documento con il riconoscimento ottico dei caratteri (OCR), il testo deve essere chiaro e leggibile per ottenere buoni risultati.
- Accertarsi che i cavi USB e di alimentazione siano saldamente collegati ai rispettivi connettori sul retro dello scanner e che il cavo di alimentazione sia a sua volta collegato ad una presa elettrica funzionante.
- Se lo scanner è stato collegato al computer tramite hub USB o porta USB sulla parte anteriore del computer, scollegare lo scanner e ricollegarlo ad una porta USB su retro del computer.
- Accertarsi che i pulsanti dello scanner siano abilitati.
- Spegnere lo scanner, attendere 60 secondi, quindi riaccenderlo.
- Assicurarsi che lo sportello dello scanner sia chiuso.
- Riavviare il computer.

Se i problemi persistono, è possibile che il firmware dello scanner HP o il driver associato non sia aggiornato oppure sia danneggiato. Per individuare gli aggiornamenti per il firmware o il driver dello scanner, visitare il sito **<www.hp.com/support>**.

*Vedere anche* 

- [Pulizia dei rulli e del cuscinetto](#page-14-0)
- [Ripristino dello scanner](#page-21-0)
- [Controllo dell'alimentazione dello scanner](#page-21-0)
- [Verifica dei cavi](#page-19-0)
- [Pulsanti del pannello anteriore dello scanner](#page-4-0)

# <span id="page-19-0"></span>**Risoluzione dei problemi relativi all'installazione dello scanner**

Se lo scanner non funziona dopo l'installazione, sul computer potrebbe venire visualizzato uno dei seguenti messaggi.

- Il computer non comunica con lo scanner. Per risolvere il problema, controllare il software e i cavi dello scanner, come descritto in questa sezione.
- Impossibile inizializzare lo scanner.
- Impossibile trovare lo scanner.
- Si è verificato un errore interno.
- Il computer non comunica con lo scanner.

Per risolvere il problema, controllare il software e il cavo dello scanner, come descritto in questa sezione.

- Verificare il cavo USB.
- Disinstallare e poi reinstallare il driver dello scanner HP Scanjet 3000.

#### **Controllo dei cavi**

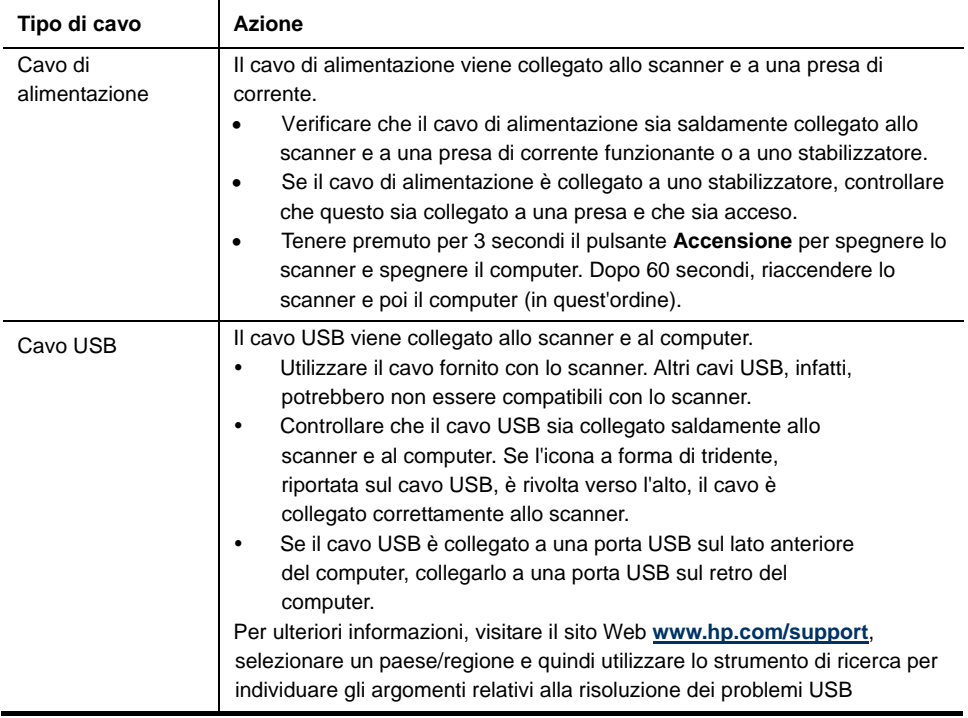

#### **Disinstallazione e reinstallazione del driver dello scanner HP Scanjet 3000**

Una volta eseguito il controllo della connessione del cavo dello scanner, se il problema persiste, è possibile che la causa sia un'installazione incompleta. Provare a disinstallare e poi reinstallare il driver dello scanner HP Scanjet 3000

**1.** Tenere premuto per 3 secondi il pulsante **Accensione** per spegnere lo scanner, quindi scollegare il cavo USB e il cavo di alimentazione dallo scanner.

- <span id="page-20-0"></span>**2.** Utilizzare lo strumento **Installazione applicazioni** (**Programmi e funzionalità** in Windows Vista o in Windows 7) dal **Pannello di controllo** per disinstallare il driver dello scanner HP Scanjet 3000.
- **3.** Riavviare il computer.
- **4.** Utilizzare il CD del software HP fornito con lo scanner per reinstallare il driver dello scanner HP Scanjet 3000.
- **5.** Ricollegare il cavo di alimentazione e il cavo USB allo scanner, quindi premere il pulsante **Accensione** per accendere lo scanner.

# **Problemi di inizializzazione dello scanner o dei componenti hardware**

- [Controllo del collegamento USB](#page-20-0)
- [Ripristino dello scanner](#page-21-0)
- [Lo scanner non funziona più correttamente](#page-21-0)

#### **Controllo del collegamento USB**

Controllare il collegamento fisico allo scanner:

- Utilizzare il cavo fornito con lo scanner. Altri cavi USB, infatti, potrebbero non essere compatibili con lo scanner.
- Controllare che il cavo USB sia collegato saldamente allo scanner e al computer. Se l'icona a forma di tridente, riportata sul cavo USB, è rivolta verso l'alto, il cavo è collegato correttamente allo scanner.

Una volta verificati tali elementi, se il problema persiste, provare ad attenersi alla seguente procedura:

- **1.** A seconda del modo in cui lo scanner è collegato al computer, effettuare una delle sequenti operazioni:
	- Se il cavo USB è collegato a un hub USB o una docking station, scollegarlo dall'hub o dalla docking station e collegarlo direttamente alla porta USB sul retro del computer.
	- Se il cavo USB è collegato direttamente al computer, inserirlo in un'altra porta USB sul retro del computer.
	- Rimuovere tutte le altre periferiche USB dal computer, ad eccezione della tastiera e del mouse.
- **2.** Tenere premuto per 3 secondi il pulsante Accensione per spegnere lo scanner, attendere 30 secondi e, quindi, premere nuovamente il pulsante Accensione per accenderlo.
- **3.** Riavviare il computer.
- **4.** Una volta riavviato il computer, provare a utilizzare lo scanner.
	- Se lo scanner funziona, collegare un dispositivo USB alla volta e verificare, tutte le volte, il funzionamento dello scanner. Scollegare i dispositivi USB che impediscono il funzionamento dello scanner.
	- Se lo scanner non funziona, disinstallare e reinstallare il driver dello scanner HP.

*Vedere anche* 

[Disinstallazione e reinstallazione del driver dello scanner HP Scanjet 3000](#page-19-0)

#### <span id="page-21-0"></span>**Controllo dell'alimentazione dello scanner**

Il cavo di alimentazione viene collegato allo scanner e a una presa di corrente.

- Controllare che il cavo di alimentazione sia saldamente collegato allo scanner e a una presa di corrente funzionante.
- Se il cavo di alimentazione è collegato a uno stabilizzatore, controllare che questo sia collegato a una presa e acceso.

Una volta verificati tali elementi, se il problema persiste, fare quanto segue:

- Tenere premuto per 3 secondi il pulsante **Accensione** per spegnere lo scanner, quindi scollegare il cavo di alimentazione dallo scanner.
- Attendere 30 secondi.
- Ricollegare il cavo di alimentazione allo scanner e premere il pulsante **Accensione** per accendere lo scanner.

*Vedere anche*  [Controllo dei cavi](#page-19-0)

#### **Ripristino dello scanner**

Se viene visualizzato un messaggio del tipo **Inizializzazione dello scanner non riuscita** o **Scanner non trovato** mentre si tenta di utilizzare lo scanner, è necessario ripristinarlo. Per ripristinare lo scanner, fare quanto segue:

- **1.** Chiudere il software compatibile con TWAIN, se aperto.
- **2.** Scollegare il cavo USB che collega lo scanner al computer.
- **3.** Spegnere il computer, attendere 60 secondi e quindi riaccenderlo.
- **4.** Ricollegare il cavo USB alla porta USB sul retro del computer.
	- Verificare che il cavo USB sia collegato al retro dello scanner in modo appropriato. Se l'icona a forma di tridente, riportata sul cavo USB, è rivolta verso l'alto, il cavo è collegato correttamente allo scanner.
	- Provare a collegare il cavo USB a una diversa porta USB sul retro del computer.

#### **Lo scanner non funziona più correttamente**

Se lo scanner smette di funzionare, fare quanto segue: Dopo ciascun passo, avviare la scansione per vedere se lo scanner funziona di nuovo. Se il problema persiste, continuare con il passo successivo.

- **1.** Uno dei cavi potrebbe essere lento. Verificare che il cavo USB e il cavo di alimentazione siano collegati correttamente. Utilizzare il cavo fornito con lo scanner. Altri cavi USB, infatti, potrebbero non essere compatibili con lo scanner.
- **2.** Verificare che lo scanner riceva corrente.
	- a. Controllare che il LED verde dell'alimentatore sia acceso.
	- b. Se il LED verde è spento, assicurarsi che ci sia corrente nella presa o nello stabilizzatore a cui è collegato l'alimentatore.
	- c. Se nella presa o nello stabilizzatore è presente corrente ma il LED verde non si accende, l'alimentatore potrebbe essere difettoso. Contattare [www.hp.com/support](http://www.hp.com/support) per assistenza.
- <span id="page-22-0"></span>**3.** Staccare il cavo di alimentazione dalla presa, attendere 60 secondi, quindi ricollegarlo.
- **4.** Riavviare il computer.

Utilizzare l'opzione Gestione periferiche di Windows per verificare che il computer riconosca lo scanner.

- **Windows 2000/XP/XP, 64 bit:** Lo strumento **Gestione periferiche di Windows** è disponibile nella scheda **Hardware** di **Sistema**, in **Pannello di controllo**.
- **Vista/Vista, 64 bit/Windows 7:** Se la visualizzazione del pannello di controllo è per categoria selezionare **Pannello di controllo**, **Hardware e suoni** e, infine, **Gestione dispositivi**. Nella visualizzazione classica, selezionare **Pannello di controllo** e quindi **Gestione dispositivi**.
- **5.** Scollegare il cavo USB.
- **6.** Riavviare il computer.
- **7.** Utilizzare l'opzione **Installazione applicazioni** (in Windows Vista o Windows 7, l'opzione **Programmi e funzioni**) nel **Pannello di controllo** per disinstallare il driver dello scanner HP Scanjet 3000.
- **8.** Eseguire nuovamente l'installazione utilizzando il CD del software HP fornito con lo scanner.
- **9.** Ricollegare il cavo di alimentazione e il cavo USB allo scanner, quindi premere il pulsante **Accensione** per accendere lo scanner.

### **Problemi di funzionamento dello scanner**

- [Lo scanner non si accende](#page-22-0)
- [La lampada dello scanner rimane accesa](#page-22-0)
- [Lo scanner non esegue la scansione immediatamente](#page-22-0)
- [Lo scanner esegue la scansione di un solo lato di una pagina fronte-retro](#page-23-0)
- [L'immagine acquisita non è nitida](#page-23-0)
- [Le pagine acquisite non sono nell'ordine corretto](#page-23-0)
- [Ottimizzazione della scansione e della velocità delle operazioni](#page-23-0)
- [La scansione è completamente nera o completamente bianca](#page-24-0)
- [Le immagini acquisite non sono dritte](#page-24-0)
- [Sull'immagine acquisita compaiono strisce nere verticali](#page-24-0)
- [I file di scansione sono troppo grandi](#page-24-0)

#### **Lo scanner non si accende**

Se lo scanner non si accende quando si preme il pulsante Accensione sul pannello anteriore, verificare quanto segue:

- Lo scanner potrebbe non essere collegato. Verificare che il cavo di alimentazione sia collegato allo scanner e alla presa di alimentazione.
- Il cavo di alimentazione potrebbe essere guasto.
	- Controllare che il LED verde dell'alimentatore sia acceso.
	- ° Se il LED verde è spento, assicurarsi che ci sia corrente nella presa o nello stabilizzatore a cui è collegato l'alimentatore.
	- ° Se nella presa o nello stabilizzatore è presente corrente ma il LED verde non si accende, l'alimentatore potrebbe essere difettoso. Contattare il produttore del computer per assistenza.

#### <span id="page-23-0"></span>**La lampada dello scanner rimane accesa**

La lampada dello scanner si spegne dopo ogni scansione. Dopo circa 15 minuti di inattività, lo scanner passa automaticamente alla modalità standby (risparmio energetico).

Se la lampada dello scanner rimane accesa dopo un lungo periodo di inattività, spegnere lo scanner, attendere 30 secondi, quindi accendere nuovamente lo scanner.

#### **Lo scanner non esegue la scansione immediatamente**

Verificare che lo sportello dello scanner sia chiuso e che lo scanner sia acceso. Se lo scanner è in modalità standby, premere il pulsante Accensione per attivare lo scanner.

#### **Lo scanner esegue la scansione di un solo lato di una pagina fronte-retro**

Verificare che il programma compatibile con TWAIN supporti la scansione fronte-retro e che l'opzione fronte-retro sia stata selezionata.

#### **L'immagine acquisita non è nitida**

- y Verificare che il documento originale non sia sfocato.
- y Controllare la presenza di eventuali ostruzioni nel percorso della carta nello scanner e accertarsi che le guide della larghezza della carta siano posizionate correttamente. Provare a eseguire nuovamente la scansione.
- Pulire le strisce di vetro all'interno dello scanner. *Vedere anche*

[Pulizia del piano di scansione](#page-13-0)

#### **Le pagine acquisite non sono nell'ordine corretto**

- Verificare che l'ordine delle pagine del documento originale sia corretto prima di inserirle nell'alimentatore di documenti.
- Assicurarsi che sui documenti non vi siano graffette, fermagli o altri oggetti simili (ad esempio note adesive), perché ciò può causare un'alimentazione non corretta delle pagine.
- Verificare che le pagine non si attacchino l'una all'altra.
- Posizionare la prima pagina di un documento a più pagine verso la parte posteriore dell'alimentatore documenti.

#### **Ottimizzazione della scansione e della velocità delle operazioni**

Diverse impostazioni influenzano il tempo totale di una scansione. Se si desidera ottimizzare le prestazioni dello scanner, considerare quanto segue.

- Per ottimizzare le prestazioni, accertarsi che il computer sia conforme ai requisiti di sistema consigliati. Per visualizzare i requisiti del sistema minimi e consigliati, visitare [www.hp.com](http://www.hp.com/), selezionare il proprio paese/regione, individuare il proprio modello di scanner e cercare i requisiti nel relativo **datasheet**.
- Nel software di scansione, selezionare l'impostazione del layout corrispondente all'orientamento degli originali nell'alimentatore di documenti.
- y Se si sta eseguendo la scansione di un testo da modificare, il software di riconoscimento ottico dei caratteri (OCR = Optical Character Recognition) richiede più tempo di elaborazione rispetto alle scansioni non OCR, e questo è del tutto normale. Attendere il termine della scansione.
- <span id="page-24-0"></span>**NOTA:** per ottenere il miglior risultato con l'OCR, la compressione dello scanner deve essere impostata al minimo oppure disattivata. La risoluzione deve essere impostata su 300 ppi (dpi)per l'inglese e le lingue europee e su 400 ppi (dpi) per il riconoscimento dei caratteri coreani o cinesi.
- Se si esegue la scansione con una risoluzione più alta del necessario, il tempo di scansione sarà maggiore e il file creato sarà più grande ma senza che ciò porti alcun vantaggio. Se si sta eseguendo la scansione con una risoluzione molto alta, occorre ridurla per poter aumentare la velocità di scansione.

#### *Vedere anche*

[I file di scansione sono troppo grandi](#page-24-0)

#### **La scansione è completamente nera o completamente bianca**

L'originale potrebbe non essere stato inserito correttamente nell'apertura di alimentazione carta. Verificare che l'originale che si desidera sottoporre a scansione sia posizionato a faccia in giù.

#### **Le immagini acquisite non sono dritte**

Verificare che le guide dell'alimentatore di documenti siano centrate sullo scanner e impostate su una larghezza appropriata in modo da eseguire la scansione dell'originale. Assicurarsi che le guide della carta tocchino i due bordi dell'originale. Inoltre, l'applicazione utilizzata per la scansione potrebbe supportare la funzionalità per raddrizzare le immagini acquisite. Le prestazioni potrebbero risentirne ma i risultati potrebbero essere superiori.

#### **Sull'immagine acquisita compaiono strisce nere verticali**

Il piano di scansione è sporco. Pulire il piano di scansione. *Vedere anche*  [Pulizia del piano di scansione](#page-13-0)

#### **I file di scansione sono troppo grandi**

Se i file di scansione salvati sono molto grandi, provare a fare quanto segue:

- Verificare l'impostazione della risoluzione per la scansione:
	- ° 200 dpi è sufficiente per memorizzare i documenti come immagini.
	- ° Per la maggior parte dei font, 300 dpi è una risoluzione sufficiente per usare il riconoscimento ottico dei caratteri (OCR) allo scopo di creare un testo modificabile.
	- ° Per i font delle lingue orientali e i font più piccoli, la risoluzione consigliata è 400 dpi. Se si esegue la scansione con una risoluzione maggiore rispetto a quella necessaria, il file creato sarà più grande ma senza che ciò porti alcun vantaggio.
- La scansione a colori crea file di dimensioni maggiori rispetto a quelli creati dalla scansione in bianco e nero.
- Se si deve eseguire la scansione di molte pagine contemporaneamente, può essere opportuno acquisire un numero inferiore di pagine per volta, così da creare file più piccoli..
- Molti software di scansione consentono agli utenti di controllare la compressione da utilizzare per i file di output. Per ulteriori informazioni, fare riferimento alla documentazione del software di scansione.

## <span id="page-25-0"></span>**I pulsanti dello scanner non funzionano correttamente**

Dopo ogni passo, premere un pulsante per verificare se funziona correttamente. Se il problema persiste, continuare con il passo successivo.

- **1.** Uno dei cavi potrebbe essere lento. Verificare che il cavo USB sia inserito saldamente.
- **2.** HP Scanjet Button Utility potrebbe essere stato utilizzato per disabilitare i pulsanti. In tal caso, utilizzare HP Scanjet Button Utility per riabilitarli. (HP Scanjet Button Utility fa parte del driver dello scanner. Dopo aver installato correttamente il driver di HP Scanjet 3000, sulla barra delle applicazioni, nell'angolo in basso a destra, verrà visualizzata l'icona di HP Scanjet Button Utility).
- **3.** Tenere premuto per 3 secondi il pulsante Accensione per spegnere lo scanner, attendere 30 secondi e, quindi, premere nuovamente il pulsante Accensione per accenderlo.
- **4.** Riavviare il computer.
- **5.** Se il problema persiste, i pulsanti potrebbero essere stati disabilitati con un programma diverso da HP Scanjet Button Utility. Fare quanto segue:
	- **a.** Aprire il **Pannello di controllo**, selezionare **Scanner e fotocamere (in Windows 7, l'opzione Dispositivi e stampanti)**, quindi selezionare il modello di scanner dall'elenco.
	- **b.** Visualizzare le proprietà dello scanner:
		- y **Windows 2000:** fare clic su **Proprietà**.
		- y **Windows XP e Vista:** fare clic con il pulsante destro del mouse sul modello dello scanner e fare clic su **Proprietà**.
	- **c.** Esaminare l'impostazione dei pulsanti per lo scanner:
		- • **Windows 2000:** assicurarsi che l'opzione **Disattiva eventi periferica** non sia selezionata.
		- • **Windows XP, Vista e 7:** verificare che l'opzione **Nessuna azione** non sia selezionata.
	- **d.** Verificare che il programma selezionato per il pulsante di scansione sia installato e funzionante sul sistema.

#### *Vedere anche*

[Driver dello scanner HP Scanjet 3000](#page-5-0)

### **Problemi relativi al percorso della carta dello scanner**

- [Inceppamento carta, carta messa male, problemi di trasporto carta](#page-25-0)
- [Scansione di originali fragili](#page-26-0)
- [La carta non viene trasportata correttamente](#page-26-0)
- [Arricciamento degli originali nel vassoio d'uscita dello scanner](#page-27-0)
- y [La parte inferiore dell'immagine è tagliata](#page-27-0)
- [Le immagini acquisite con lo scanner presentano striature o graffi](#page-27-0)
- y [L'originale inserito nello scanner s'inceppa ripetutamente](#page-27-0)
- y [Eliminazione degli inceppamenti sul percorso della carta nello scanner](#page-27-0)

#### **Inceppamento carta, carta messa male, problemi di trasporto carta**

y Controllare che tutti i rulli siano posizionati correttamente e che i coperchi dei rulli e lo sportello dello scanner siano chiusi.

- <span id="page-26-0"></span>• Se si nota la pagina viene trasportata in modo non perfettamente parallelo nel percorso di scansione, esaminare la scansione per controllare che l'immagine acquisita non sia anch'essa storta.
- y Le pagine potrebbero non essere state posizionata correttamente. Raddrizzare le pagine e regolare le guide della carta per centrarle.
- Le guide della carta devono toccare i bordi delle pagine per funzionare correttamente. Verificare che le pagine siano dritte e che le guide siano posizionate correttamente sulle pagine.
- L'alimentatore di documenti o il vassoio di uscita potrebbero contenere più pagine rispetto al numero massimo consentito. Caricare un numero inferiore di pagine nell'alimentatore di documenti e rimuovere le pagine dal vassoio di uscita.
- Pulire il percorso della carta nello scanner per ridurre i problemi di trasporto della carta. Se il problema persiste, pulire i rulli. Se il problema si presenta ancora, sostituire i rulli.

#### *Vedere anche*

- [Suggerimenti per il caricamento dei documenti](#page-6-0)
- y [Pulizia del percorso della carta](#page-14-0)
- [Pulizia dei rulli](#page-15-0)
- [Sostituzione del rullo di alimentazione](#page-16-0)

#### **Scansione di originali fragili**

Per eseguire la scansione di originali fragili (foto o documenti con carta gualcita o molto leggera), prima di caricarli nell'alimentatore, inserirli in una foderina trasparente abbastanza consistente con la larghezza massima di 216 mm (8,5").

 $\mathcal{R}$ **SUGGERIMENTO:** se non si dispone di una foderina della misura giusta, utilizzare una cartellina con fori per raccoglitore. Ritagliare il lato con i fori in maniera da ottenere una larghezza non superiore a 216 mm (8,5").

#### **La carta non viene trasportata correttamente**

Ricaricare le pagine nell'alimentatore documenti, verificando che sia a contatto con i rulli. Lo sportello dello scanner potrebbe non essere chiuso correttamente. Aprirlo e chiuderlo premendo con decisione.

Potrebbe essersi verificato un problema nei componenti hardware dello scanner. Per testare lo scanner, fare quanto segue:

- **1.** Controllare che il cavo di alimentazione sia ben collegato allo scanner e a una presa di corrente funzionante o a uno stabilizzatore. Controllare che il LED verde dell'alimentatore sia acceso per verificarne il regolare funzionamento.
- **2.** Se il l'alimentatore è collegato a uno stabilizzatore, controllare che questo sia collegato a una presa e acceso.
- **3.** Scollegare il cavo di alimentazione dallo scanner e spegnere il computer. Dopo 60 secondi, ricollegare il cavo di alimentazione allo scanner e accendere il computer, in quest'ordine.
- **4.** Ripetere la scansione.

*Vedere anche* 

[Pulizia dei rulli](#page-15-0) [Sostituzione del rullo di alimentazione](#page-16-0)

#### <span id="page-27-0"></span>**Arricciamento degli originali nel vassoio d'uscita dello scanner**

In condizioni climatiche secche, gli originali con carta leggera, come, ad esempio, la carta autocopiativa, potrebbero arricciarsi nel vassoio d'uscita. Per ridurre al minimo i rischi di arricciamento, prima di posizionare l'originale nell'alimentatore di documenti, stenderne gli angoli arricciati. Se non è possibile eseguire tale operazione, quando si posiziona l'originale nell'alimentatore di documenti, accertarsi che gli angoli arricciati siano rivolti verso il basso.

#### **La parte inferiore dell'immagine è troncata**

Per impostazione predefinita, il software di scansione può eseguire la scansione di una pagina lunga fino a un massimo di 356 mm (14"). Per le pagine più lunghe, la parte eccedente del documento viene esclusa dalla scansione.

Specificare con precisione il formato pagina appropriato nel software di scansione. *Vedere anche* 

[Scansione di documenti lunghi](#page-11-0)

#### **Le immagini acquisite con lo scanner presentano striature o graffi**

Dopo ciascun passo, provare ad eseguire un'altra scansione per verificare se le striature e i graffi sono ancora evidenti. In tal caso, procedere con il passo successivo. Per informazioni sulla pulizia dello scanner, vedere la sezione **Cura e manutenzione**.

- Controllare che gli originali siano puliti e senza grinze.
- Pulire le strisce di vetro all'interno dell'alimentatore di documenti
- Pulire i rulli. *Vedere anche*  [Cura e manutenzione](#page-13-0)

#### **L'originale inserito nello scanner s'inceppa ripetutamente**

- È possibile che l'elemento non soddisfi i requisiti degli originali supportati.
- L'originale potrebbe presentare qualche ostacolo, come fermagli o post-it autoadesivi, che va rimosso prima della scansione.
- Assicurarsi che le guide della carta tocchino i due bordi dell'originale.

#### *Vedere anche*

[Caricamento degli originali](#page-6-0)

#### **Eliminazione degli inceppamenti sul percorso della carta nello scanner**

Per eliminare un inceppamento della carta:

- 1. Aprire lo sportello dello scanner.
- 2. Rimuovere gli originali o qualsiasi ostruzione dal percorso della carta.

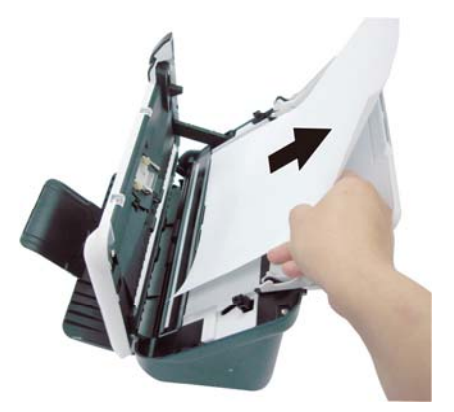

- 3. Spianare tutte le grinze provocate dall'inceppamento.
- 4. Rimuovere qualsiasi residuo (carta, graffette, fermagli e così via) nel percorso della carta.
- 5. Chiudere lo sportello dello scanner finché non si blocca in posizione.
- 6. Ricaricare gli originali non acquisiti nell'alimentatore di documenti.
- 7. Riprendere la scansione.

*Vedere anche* 

- [Pulizia dei rulli e del cuscinetto](#page-14-0)
- y [Suggerimenti per il caricamento dei documenti](#page-6-0)

# <span id="page-29-0"></span>**6 Supporto per il prodotto**

Le opzioni di accesso facilitato dello scanner comprendono la possibilità di abilitare e disabilitare i pulsanti dello scanner. *Vedere anche*  [Controllo dei pulsanti dello scanner](#page-29-0) [Come ottenere assistenza](#page-29-0)

[Come ottenere altre informazioni](#page-29-0)

# **Controllo dei pulsanti dello scanner**

Per evitare che i pulsanti vengano premuti inavvertitamente, è possibile disabilitarli sul pannello anteriore dello scanner.

Quando i pulsanti vengono disabilitati, avviare sempre le scansioni dal computer usando il software di scansione. È possibile premere il pulsante Annulla ( $\bm{\mathsf{X}}$ ) sul pannello anteriore dello scanner per interrompere una scansione e premere il pulsante Accensione per impostare la modalità di risparmio energetico dello scanner.

Per disabilitare i pulsanti dello scanner, fare quanto segue:

- **1.** Dopo aver installato il driver dello scanner HP Scanjet 3000, sulla barra delle applicazioni (nell'angolo in basso a destra) verrà visualizzata l'icona HP Button Utility.
- **2.** Fare doppio clic sull'icona HP Button Utility e selezionare Disabilita. Per abilitare i pulsanti dello scanner, deselezionare Disabilita.

### **Come ottenere assistenza**

Per utilizzare al meglio il prodotto HP, utilizzare i seguenti tipi di assistenza HP:

- **1.** Consultare il capitolo relativo alla risoluzione dei problemi del presente documento.
- **2.** Fare riferimento al sito del supporto HP online all'indirizzo [www.hp.com/support](http://www.hp.com/support) oppure contattare il proprio rivenditore di fiducia. L'assistenza HP online è disponibile per tutti i clienti HP. È la fonte più veloce di informazioni aggiornate sul prodotto e di assistenza specializzata che include le seguenti funzioni:
	- Chat online e accesso e-mail per i responsabili del supporto tecnico online
	- Aggiornamenti software, firmware e driver per il prodotto
	- Informazioni importanti sul prodotto e sulla risoluzione dei problemi tecnici
	- Aggiornamenti al prodotto, avvisi di assistenza e newsletter HP (disponibili con la registrazione del prodotto)
- **3.** Assistenza telefonica HP
	- Le opzioni e le tariffe dell'assistenza variano a seconda del prodotto, del paese/regione e della lingua.
	- Le tariffe e i criteri sono soggetti a modifica senza preavviso. Per le informazioni più aggiornate, visitare il sito [www.hp.com/support.](http://www.hp.com/support)
- **4.** Periodo fuori garanzia Terminato il periodo di garanzia, sarà disponibile l'assistenza online sul sito [www.hp.com/suppor](http://www.hp.com/support)t.
- all'indirizzo [www.hp.com](http://www.hp.com/support)/support. **5.** Estensione della garanzia Se si desidera estendere la garanzia del prodotto, contattare il proprio rivenditore oppure consultare i Servizi HP Care Pack sul sito Web

**6.** Se è stato già acquistato un Servizio HP Care Pack, controllare le condizioni del contratto di assistenza.

## <span id="page-30-0"></span>**Come ottenere altre informazioni**

Varie fonti di informazioni descrivono l'uso dello scanner e del software di scansione.

#### **Guida del driver HP Scanjet 3000**

La Guida del driver dello scanner HP Scanjet 3000 spiega come utilizzare le funzioni del driver, quali l'eliminazione dei colori e la modifica delle impostazioni di base per la scansione.

Per aprire la Guida del driver dello scanner HP Scanjet 3000, fare quanto segue:

- **1.** Avviare il software di scansione compatibile con TWAIN.
- **2.** Selezionare l'origine dati TWAIN dello scanner HP Scanjet 3000. Diversi programmi offrono diverse modalità di visualizzazione dell'interfaccia utente TWAIN. L'interfaccia viene spesso richiamata selezionando l'opzione "Impostazioni scanner" o "Acquisisci". Verrà visualizzata l'interfaccia utente TWAIN dello scanner HP Scanjet 3000.
- **3.** Fare clic sul pulsante della guida (il punto interrogativo che compare nell'angolo in alto a destra della barra del titolo) oppure premere il tasto funzione F1.

#### **Risorse tecniche**

Per informazioni aggiornate sullo scanner, vedere il sito **[www.hp.com/support](http://www.hp.com/support)**.

# <span id="page-31-0"></span>**7 Specifiche**

Questa sezione contiene le informazioni di conformità e le specifiche relative allo scanner.

# **Specifiche dello scanner**

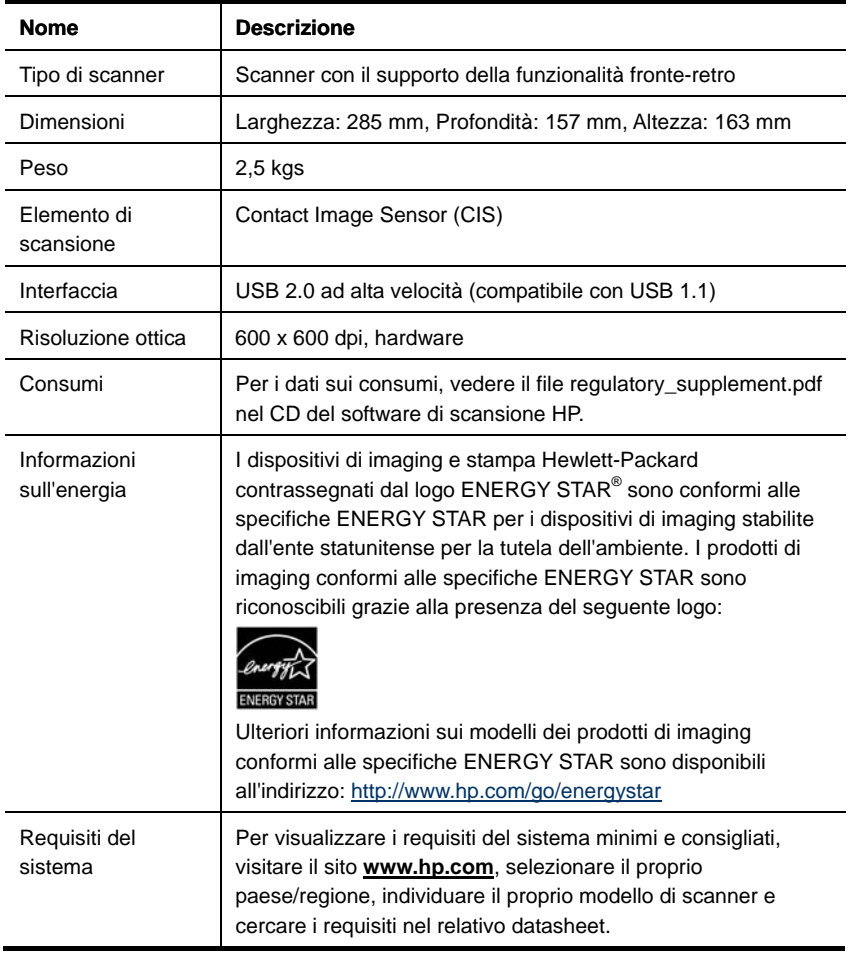

#### <span id="page-32-0"></span>**Specifiche del documento**

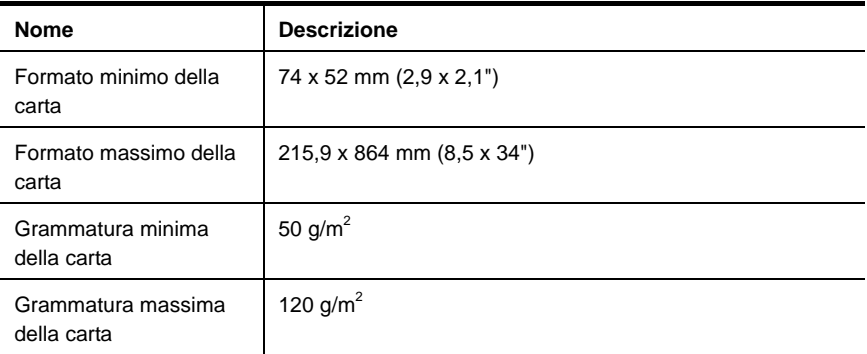

# **Specifiche ambientali**

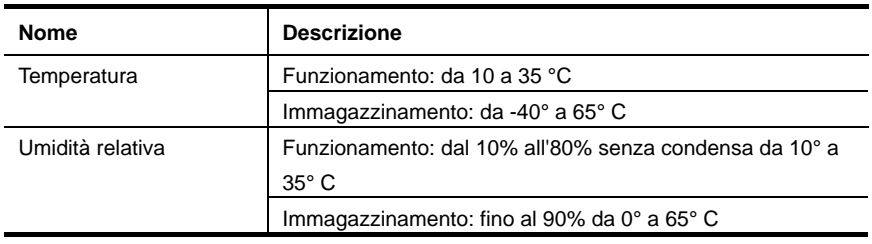

₩

**NOTA:** in presenza di forti campi elettromagnetici, è possibile che l'output dello scanner HP risulti lievemente distorta.

**NOTA:** HP si impegna a fornire ai propri clienti informazioni sulle sostanze chimiche contenute nei propri prodotti nella misura necessaria a soddisfare i requisiti legali, ad esempio REACH (normativa CE N. 1907/2006 del Parlamento Europeo e del Consiglio). Un rapporto delle informazioni chimiche per questo prodotto è disponibile all'indirizzo **[www.hp.com](http://www.hp.com/go/reach)/go/reach**.

## **Norme e conformità**

**Numero di modello normativo:** ai fini delle certificazioni di conformità normativa e di identificazione, al prodotto è stato assegnato un numero di modello normativo. Il numero di modello normativo per questo prodotto è FCLSD-1001. Non confondere questo numero con il nome commerciale (scanner con alimentazione a foglio HP Scanjet Professional 3000) o con il numero di prodotto (L2723A). Informazioni aggiuntive sulla conformità normativa dello scanner sono disponibili nel file regulatory\_supplement.pdf sul CD fornito con il prodotto.

# **Smaltimento di apparecchiature da rottamare da parte di privati nell'Unione Europea**

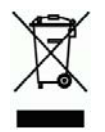

Questo simbolo che appare sul prodotto o sulla confezione indica che il prodotto non deve essere smaltito assieme agli altri rifiuti domestici. Gli utenti devono provvedere allo smaltimento delle apparecchiature da rottamare portandole al luogo di raccolta indicato per il riciclaggio delle apparecchiature elettriche ed elettroniche. La raccolta e il riciclaggio separati delle apparecchiature da rottamare in fase di smaltimento favoriscono la conservazione delle risorse naturali e garantiscono che tali apparecchiature vengano rottamate nel rispetto dell'ambiente e della tutela della salute. Per ulteriori informazioni sui punti di raccolta delle apparecchiature da rottamare, contattare il proprio comune di residenza, il servizio di smaltimento dei rifiuti locale o il negozio presso il quale è stato acquistato il prodotto.

# <span id="page-34-0"></span>**Indice analitico**

# **A**

Accesso facilitato; 28 alimentatore automatico di documenti; 5 alimentatore documenti caricamento carta, caricamento schede; 7 alimentazione risoluzione dei problemi; 21 **C** Care Pack, servizio; 29 carta inceppamenti, messa male, problema di trasporto; 25 creazione di file più piccoli; 23 **D** disabilitazione dei pulsanti; 28 **E** Eliminazione del colore; 11 eliminazione di un inceppamento della carta; 26 **F** funzionalità scansione di pagine molto lunghe, eliminazione dei colori; 10 G garanzia estensione; 28 **I** immagine troncata; 26 interfaccia utente TWAIN; 4 M manutenzione pulire il piano di scansione, pulire i rulli; 12 materiali di consumo

ordinazione; 12 modalità standby; 3  $\Omega$ originali fragili; 25 P pagina lunga; 10 pagine in ordine errato; 22 pannello anteriore pulsante Scansione, pulsante Accensione, pulsante Annulla; 3 Pannello anteriore; 3 parti ordinazione; 12 Programma compatibile con TWAIN; 4 programmi di scansione scansione da; 4 pulizia rulli, cuscinetto; 14 Pulizia dei rulli; 14 pulsante Scansione pannello anteriore dello scanner; 3 S scansioni mosse; 17 sito Web ordinazione materiali di consumo; 12 software di scansione; 9 strisce risoluzione dei problemi; 23 strisce nere risoluzione dei problemi; 23 Strisce nere verticali risoluzione dei problemi; 23 T TWAIN e WIA; 4